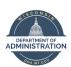

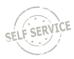

All executive branch employees, contract staff, interns, and volunteers are required to provide their COVID-19 vaccination status. If vaccinated, you are also required to provide supporting documentation.

This job aid will go over the steps you need to take to enter your vaccination information in Employee Self Service.

If you have questions about how to enter your information or are unable to enter the information via Employee Self Service, please contact your HR office for assistance.

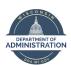

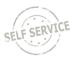

#### Contents

| Accessing the COVID-19 Vaccinations Page | 2 |
|------------------------------------------|---|
| Entering Vaccination Information         | 2 |
| Attaching Documentation to Your Entry    | 3 |
| Attesting that You are Not Vaccinated    | 6 |
| Editing Your Vaccination Entry           | 7 |
| Updating Your Vaccination                | 7 |
| Deleting Vaccine Information             | 9 |

## Accessing the COVID-19 Vaccinations Page

- 1. Log in to Employee Self Service: https://ess.wi.gov
- 2. Click on the My Information Tile on the Employee Self Service Homepage
- 3. Click on COVID-19 Vaccinations and Tests from the My Information navigation collection.

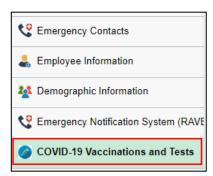

# **Entering Vaccination Information**

1. To enter your vaccination status, click on the radio button in the **Update COVID-19 Vaccination Attestation** section of the page indicating that you have been vaccinated.

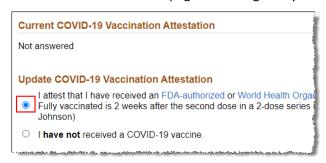

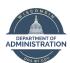

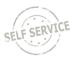

2. Then click **Add Vaccination Record** to enter your vaccination information.

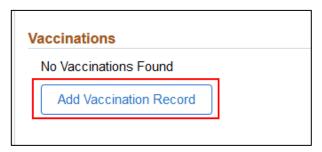

3. Enter the **Vaccination Date**. If you received two vaccines (Pfizer or Moderna), enter the date of your first vaccine (you will enter the date of the second vaccine later).

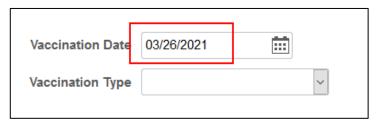

- 4. Click the down arrow in the **Vaccination Type** box and select the COVID-19 vaccine that you received.
  - a. If you are entering the first dose in a series, select the vaccine that ends in "1/2" and when entering the second dose, select the vaccine that ends in "2/2."

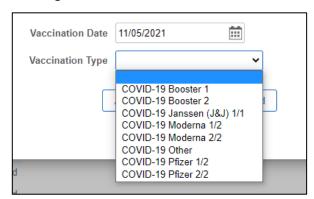

b. You are not required to enter information about booster shots received, but if you want to, enter COVID-19 Booster 1 for your first booster shot and COVID-19 Booster 2 for your second booster shot.

### Attaching Documentation to Your Entry

5. Once you have selected the Vaccine Type, click on **Attach Vaccination Record** to upload vaccine documentation.

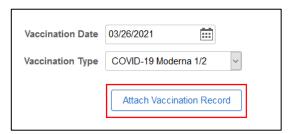

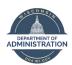

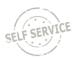

- a. Examples of vaccination documentation include a picture of your CDC vaccination card, information from MyChart or other provider documentation, or a screenshot of your vaccination record from the <u>Wisconsin Immunization Registry</u>. If your vaccine was received outside of Wisconsin, documentation from another state's registry is also acceptable.
- b. The documentation must include your name, type and date of vaccination received and the entity that administered the vaccination.
- 6. Click on My Device and select the applicable documentation.
  - a. This process if mobile-friendly so if you have a picture of your documentation on your phone, you can do this entire process from your phone and upload the picture directly from your phone.

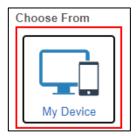

- b. **iPhone users** if you take a picture of your documentation, it may save as an HEIC file on your phone. You must save the file as a JPG before uploading the information, otherwise the HR staff that verifies your documentation will not be able to view it. <u>Click here</u> to see how to change the file type.
- 7. Once you have selected the file, click **Upload**.

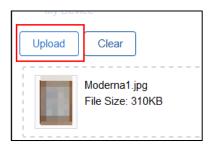

- 8. Once the upload is complete, click **Done**.
- 9. Once you have entered all information and uploaded your documentation, click Save.

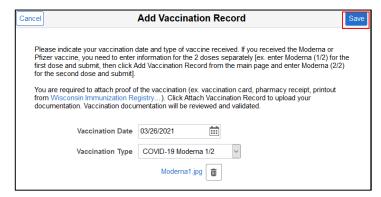

10. The following will display. Click OK.

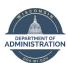

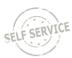

I declare that the information I provided is accurate and true.

I acknowledge that information provided may be subject to verification and that intentionally providing incorrect information may result in disciplinary action.

OK

OK

Itest that I have received an FDA-authorized or World Health Organization authorized COVID-19 vaccine and that I am **fully or partially** vaccinated:

11. The vaccination information will now display on the page and the document status will be "Pending Verification".

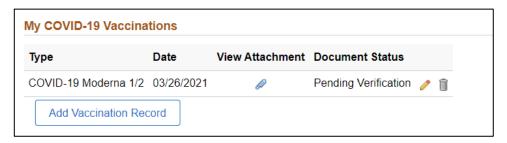

- 12. If you need to enter information for the second vaccine in the series, click **Add Vaccination Record** and follow the Steps 3-9 to add the additional record.
  - a. Note you will need to attach documentation again. If information regarding both vaccines is in the same document, you can upload the same document for the 2<sup>nd</sup> dose of the vaccine.
- 13. Once you have completed all entry, click **Submit Information** on the bottom of the page.

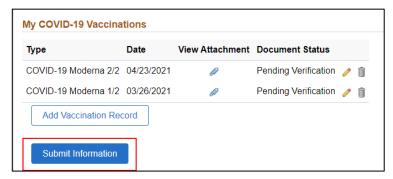

14. The following will display. Click **OK** to submit your information.

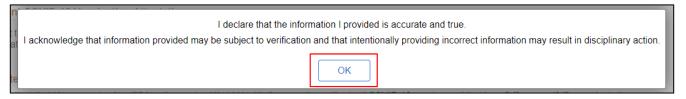

15. Human Resources staff will review and validate uploaded documentation. Once the validation is done, "Document Verified" will display under Document Status.

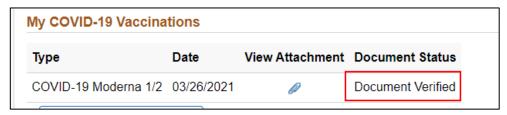

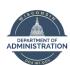

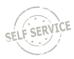

## Attesting that You are Not Vaccinated

If you have not received a COVID-19 vaccine, you need to attest that you have not been vaccinated.

1. Click on the radio button next to "I have not received a COVID-19 vaccine" in the Update COVID-19 Vaccination Attestation Section of the page.

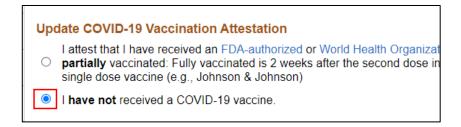

2. Click **Submit Information** at the bottom of the page.

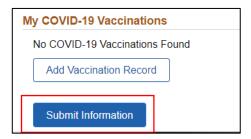

3. The following will display. Click **OK**.

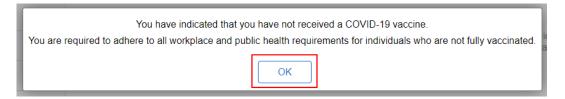

4. No further vaccination status entry is required. If you receive a vaccine in the future, come back to this page and indicate that you are vaccinated and enter your vaccination information.

#### **Invalid Documentation**

If it is determined that there is an issue with your vaccination entry, you will receive an email indicating what information needs to be updated on your entry.

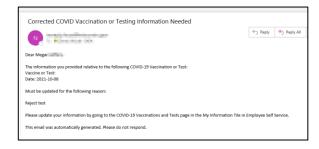

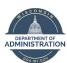

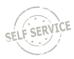

The Document Status on your vaccination entry will be "Document Invalid."

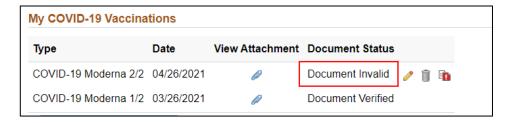

Click on the **Exclamation Point** to view the reason for the issue.

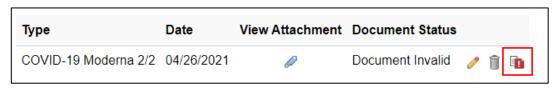

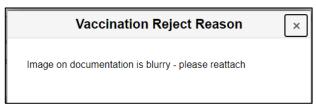

Follow the steps in the Editing Your Vaccination Entry section below sto update your entry.

## **Editing Your Vaccination Entry**

If your entry has not been verified, you can click on the **Pencil Icon** to edit the record, or the **Trash Can Icon** to delete the record.

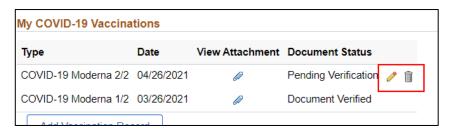

#### **Updating Your Vaccination**

If you need to change anything about your vaccination entry, you can edit it at any time before the Document Status is "Document Verified."

1. Click on the **Pencil Icon** next to the row you want to edit.

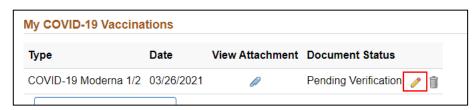

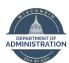

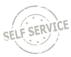

2. Your entry will display.

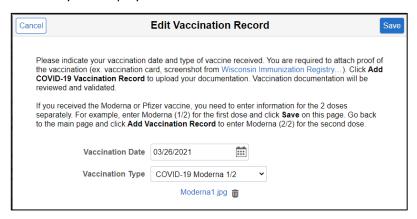

- 3. Update the applicable information on the page and click **Save** when complete.
- 4. If you need to delete your original documentation, click on the **Trash Can Icon** next to the attached document.

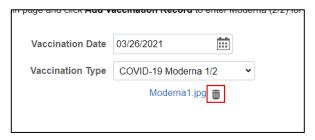

5. The following will display. Click **OK**.

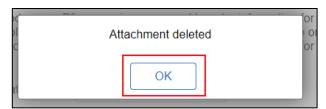

6. Click **Add COVID-19 Vaccination Record** to add your updated documentation. Follow the steps previously outlined in this document to add your updated documentation.

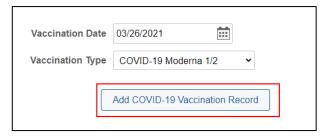

7. Click **Save** at the top of the page when updates are complete.

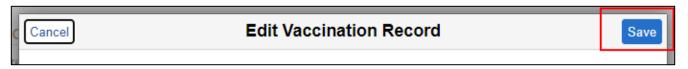

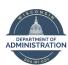

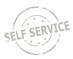

- 8. Click **OK** on any messages that display on the page.
- 9. Your record will be in "Pending Verification" status.

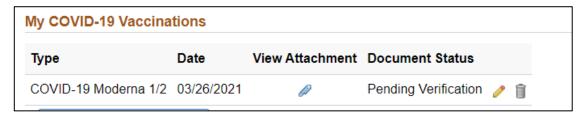

### **Deleting Vaccine Information**

You can delete your vaccination information and re-enter it instead of editing the original entry. You can delete the information at any time before the Document Status is "Document Verified."

1. Click on the **Trash Can Icon** next to the row that you want to delete.

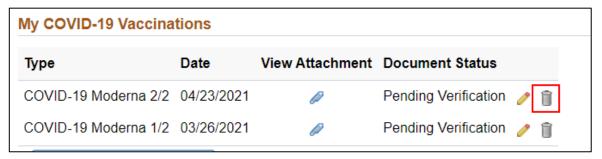

2. Click Yes.

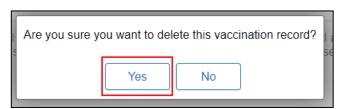

- 3. After you click Yes, Click OK on the message that displays on the page.
- 4. The vaccine information is then deleted from the system.